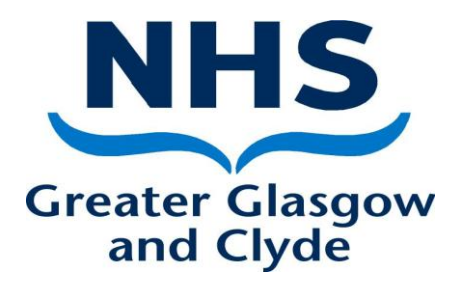

# **E-JOB PLAN USER GUIDE**

Issued January 2018 Updated 15<sup>th</sup> January 2019

# **E-JOB PLAN USER GUIDE**

#### **ENTERING YOUR DETAILED JOB PLAN**

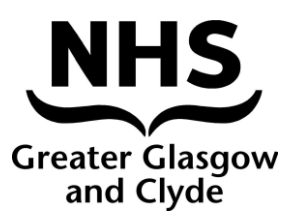

### **Logging In**

- E-Job Plan is web based software that you can access from wherever you have an internet connection. Open a new browser window and navigate to [https://www.healthmedics.allocatehealthsuite.com](https://www.healthmedics.allocatehealthsuite.com/) You may wish to save this address as a favourite bookmark in your internet browser so that you can quickly access it again in the future.
- Log-in details will come from [noreply@healthmedics.allocatehealthsuite.com.](mailto:noreply@healthmedics.allocatehealthsuite.com)This email will provide you with the web address, your personalised username and a temporary password for the E-Job Plan system (please contact the generic e-mail if this does not arrive: [ejobplan.admin@ggc.scot.nhs.uk\)](mailto:ejobplan.admin@ggc.scot.nhs.uk).

#### Log In Screen

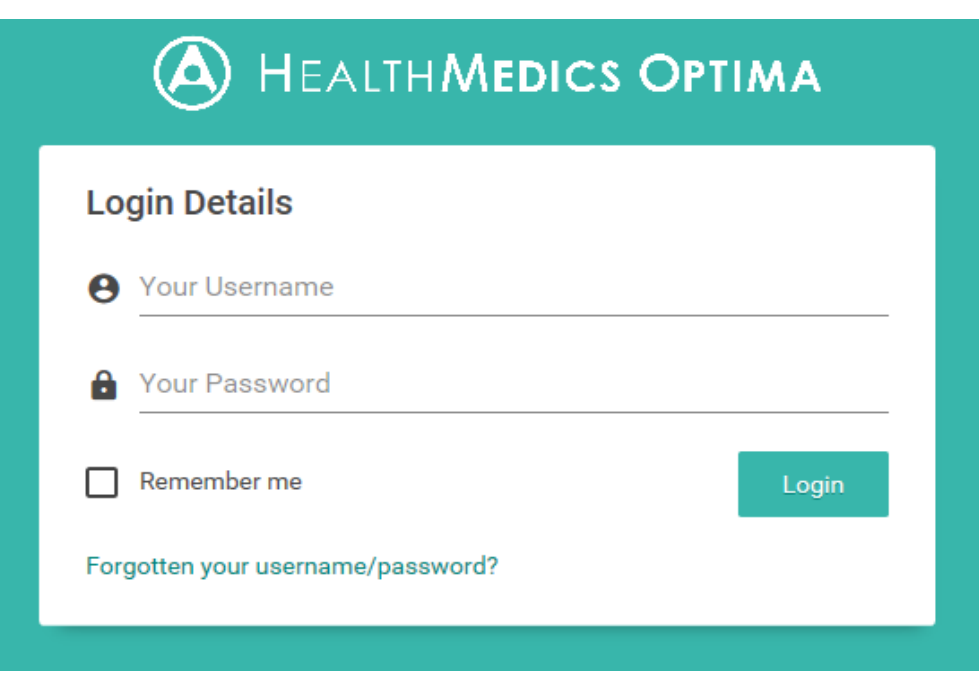

#### **Dashboard**

Upon logging in to E-Job Plan, you will be presented with your job planning dashboard.

The Dashboard has 2 tabs:

- My Job Plan explained in more detail below.
- Support The support tab will provide you with additional documents for your information and assistance.

# **Setting up Preferences**

Before you begin adding your Job Plan please choose the **Preferences** option at the top of the screen.

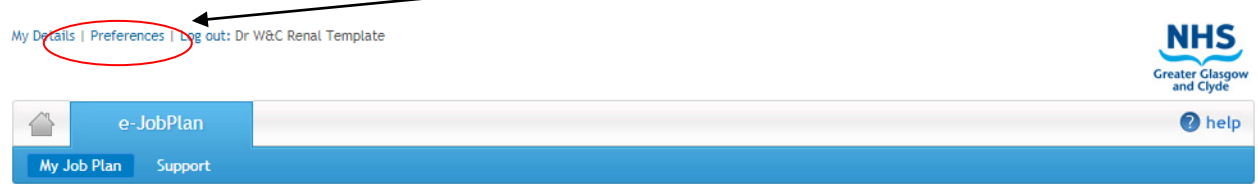

Please select "When a manager sends a doctor a request to sign-off a Job Plan". This will allow you to receive alerts to your own email address when your Manager sends you a Job Plan sign-off request.

# Change your preferences

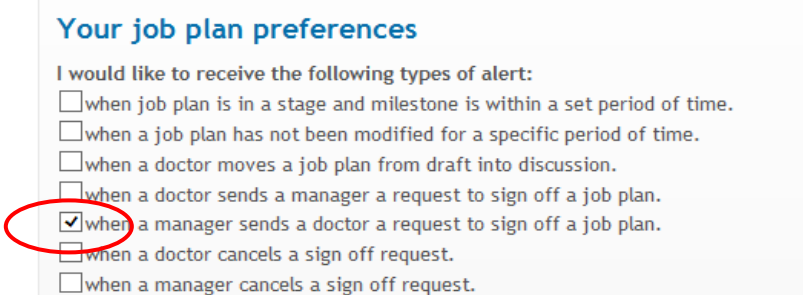

You may also want to scroll to the bottom of the page and deselect the option "Send e-mail to consultant when manager makes a change to a Job Plan". If you do not deselect this option you will receive an alert to your own e-mail address every time your manager makes a change to the Job Plan. This can become very annoying if multiple changes are being made to the Job Plan that you are aware of.

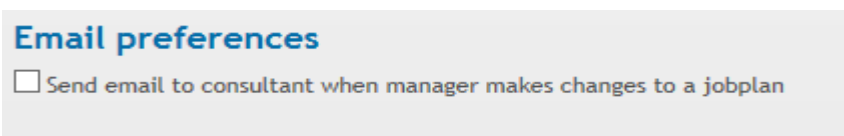

*Please note: You will still receive alerts within the message centre in the system if changes are made to the Job Plan and you can track changes via the Change Report found in the My Job Plan tab:* 

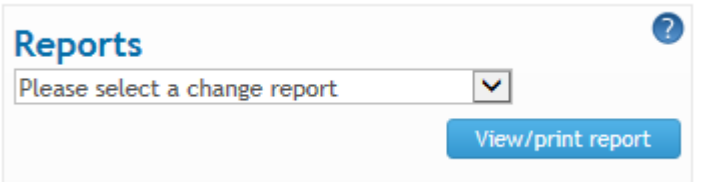

Choose the **Save** button at the bottom of this screen, then the **back** button to take you back to the My Job Plan tab.

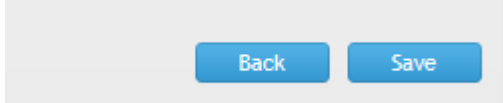

# **Job Plan Wizard Steps**

To begin entering your job plan select **Edit job plan** from the **My Job Plan** page, this will take you to the job plan wizard. The wizard contains 8 screens in which you will enter your Job Plan detail.

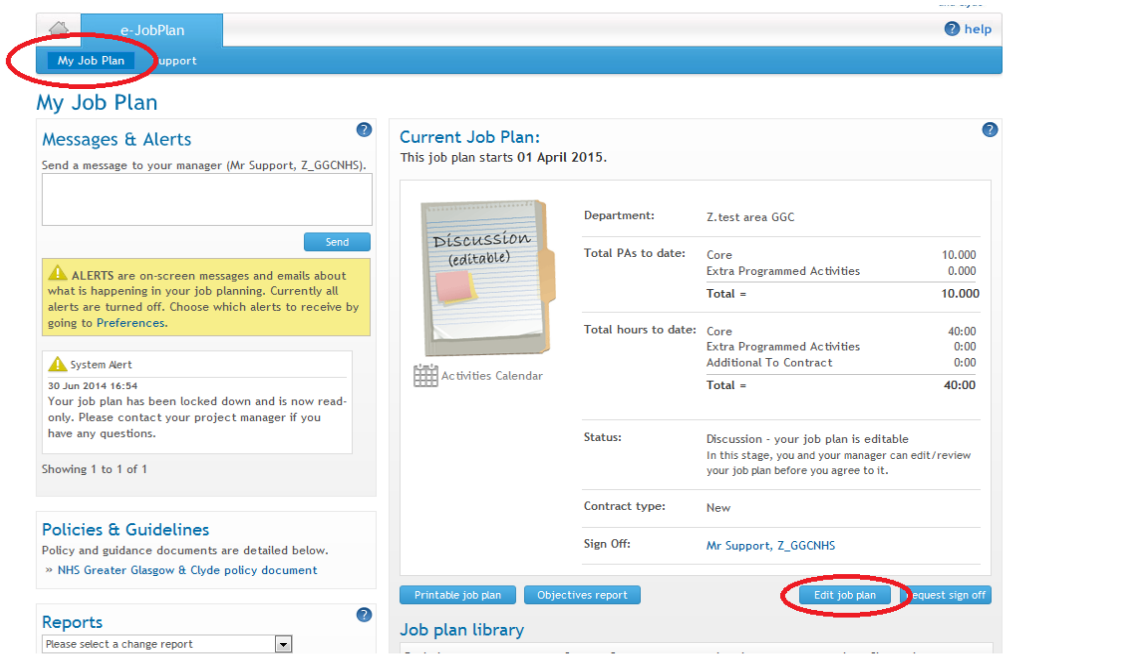

As you work your way through each screen within the Job Plan Wizard, you can gain further assistance/clarification by hovering over the questions.

# **SCREEN 1 - REQUIRED INFORMATION**

Your basic information has been entered here. There is just one question you need to confirm – Do you intend to undertake Private Practice? If yes then change the NO to YES. You will then be able to enter the detail of your Private Practice later within Screen 5. Please check this information is correct and press **Save and Continue**.

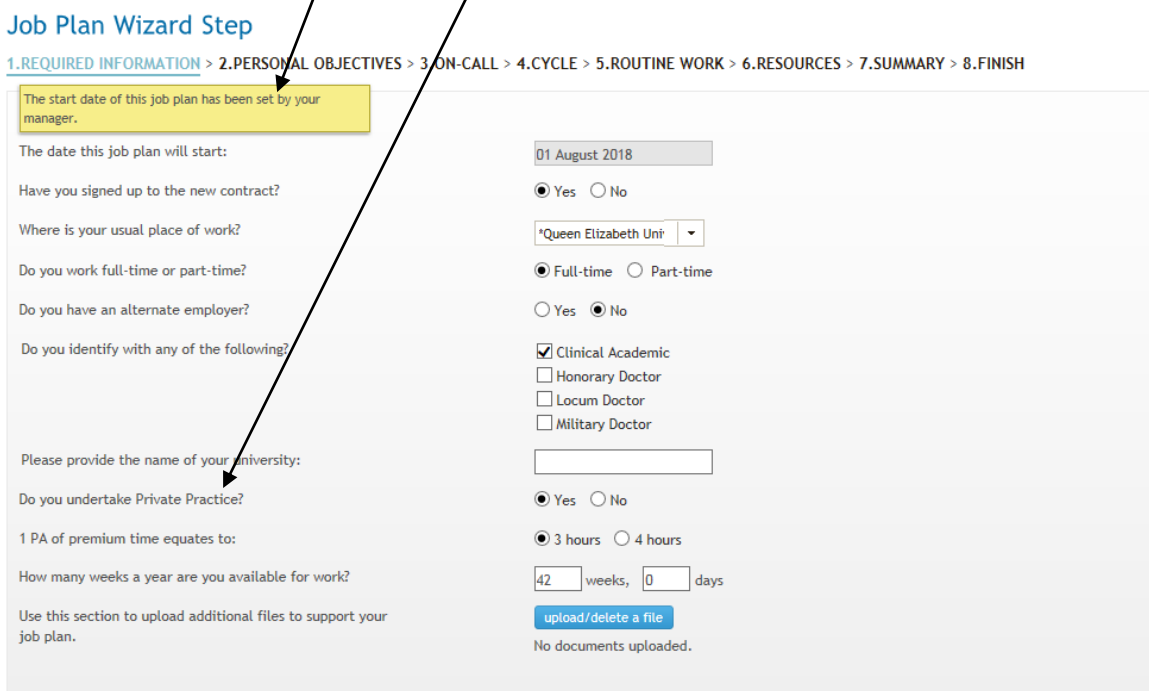

# **SCREEN 2 - PERSONAL OBJECTIVES**

Organisational objectives have been set and can be viewed on this page. If you wish to enter Personal Objectives please select **Create Objective.** Enter a title and content and once the details have been entered click **save**. You can copy and paste from another document if required. When completed click **Save and Continue**.

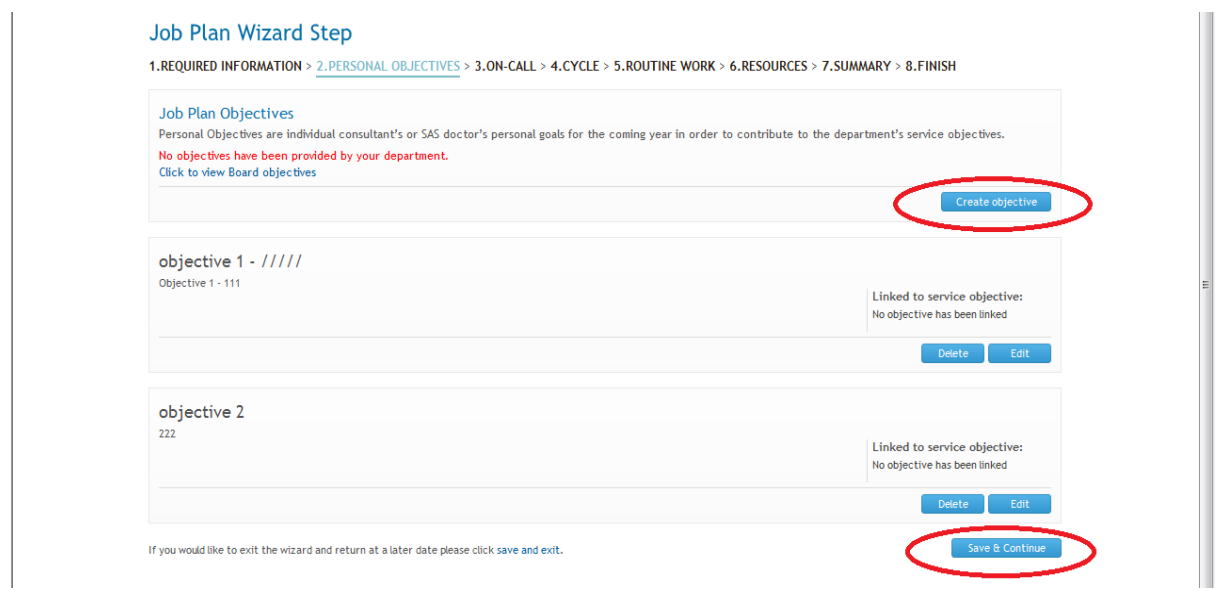

# **SCREEN 3 - ON-CALL**

Where applicable, this screen has been completed for you. If you agree and are happy with the information entered, click **Save and Continue.** 

If you feel the information is not correct, please discuss with your Medical Manager. This will be picked up and discussed as part of the Job Planning sign-off process by your Medical Manager.

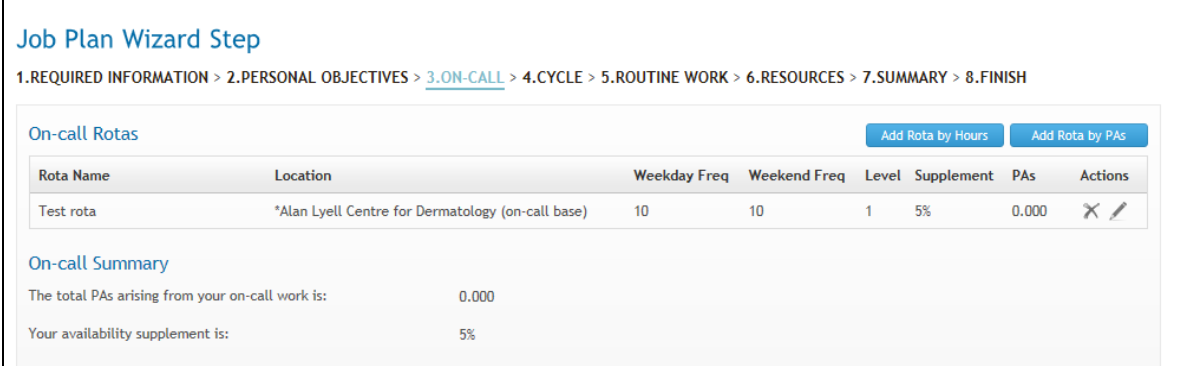

# **SCREEN 4 - CYCLE**

The cycle of the job plan requires you to specify the number of weeks that your most regular routine activities cycle over. The cycle can be different from the frequency specified in your on-call work, and it doesn't have to match the frequency of all your activities. Where you may have ad-hoc activities that occur on a less regular basis (e.g. a meeting that occurs three times a year), these should be entered as annualised activities that occur outside of your normal cycle. Where possible, you should aim to fit the majority of your activities into a regular cycle as this will assist your service in ensuring that the correct cover is available for specific clinical activities.

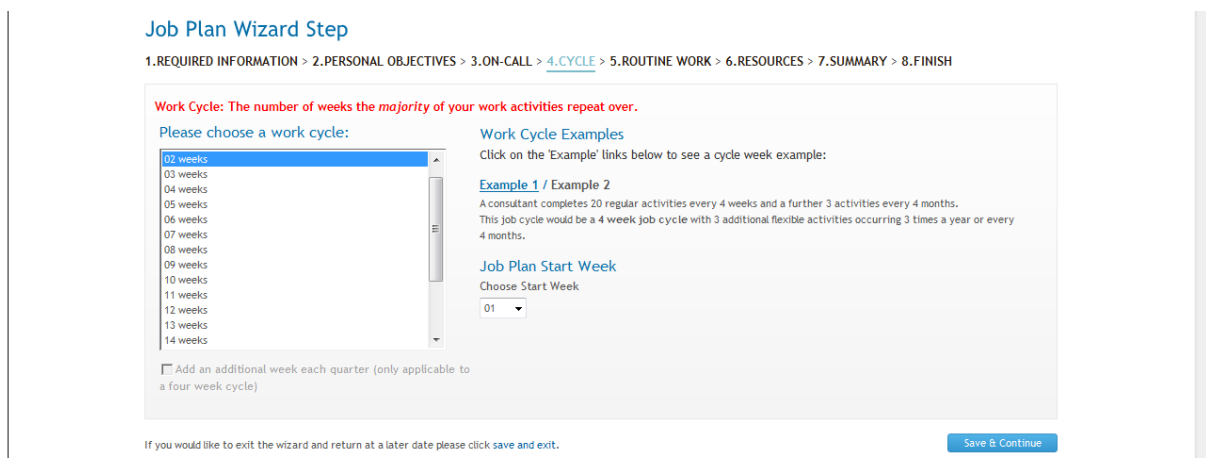

#### **Job Plan Start Week should be left at Week 1.**

*Note: If you choose to reduce the cycle length after entering activities, any activities that occurred in the removed weeks will be deleted from the routine work section. You will be asked to accept this condition when reducing the cycle.* 

*Note: If you work a monthly cycle then you may wish to add a 5th week each quarter by selecting 4 weeks from the cycle length and then ticking the additional week box at the bottom.* 

#### **SCREEN 5 - ROUTINE WORK**

The routine work step captures the detail of your regular activity, including non-DCC activities, work performed for other organisations and any private practice commitments. The routine work screen is split, with details of weekly timetabled activities occurring on specified days towards the top and annualised activities towards the bottom.

#### **Entering a new activity**

The left-hand panel of the routine work stage enables you to add new timetabled and annualised activities, as well as review and edit activities already saved. Work through the fields as described in the following table, before clicking **add** at the foot of the panel. Mandatory fields are highlighted with a red asterisk.

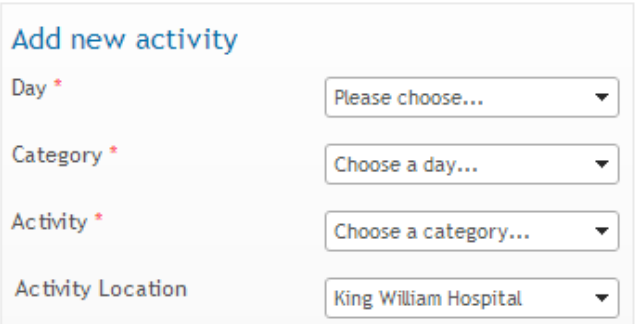

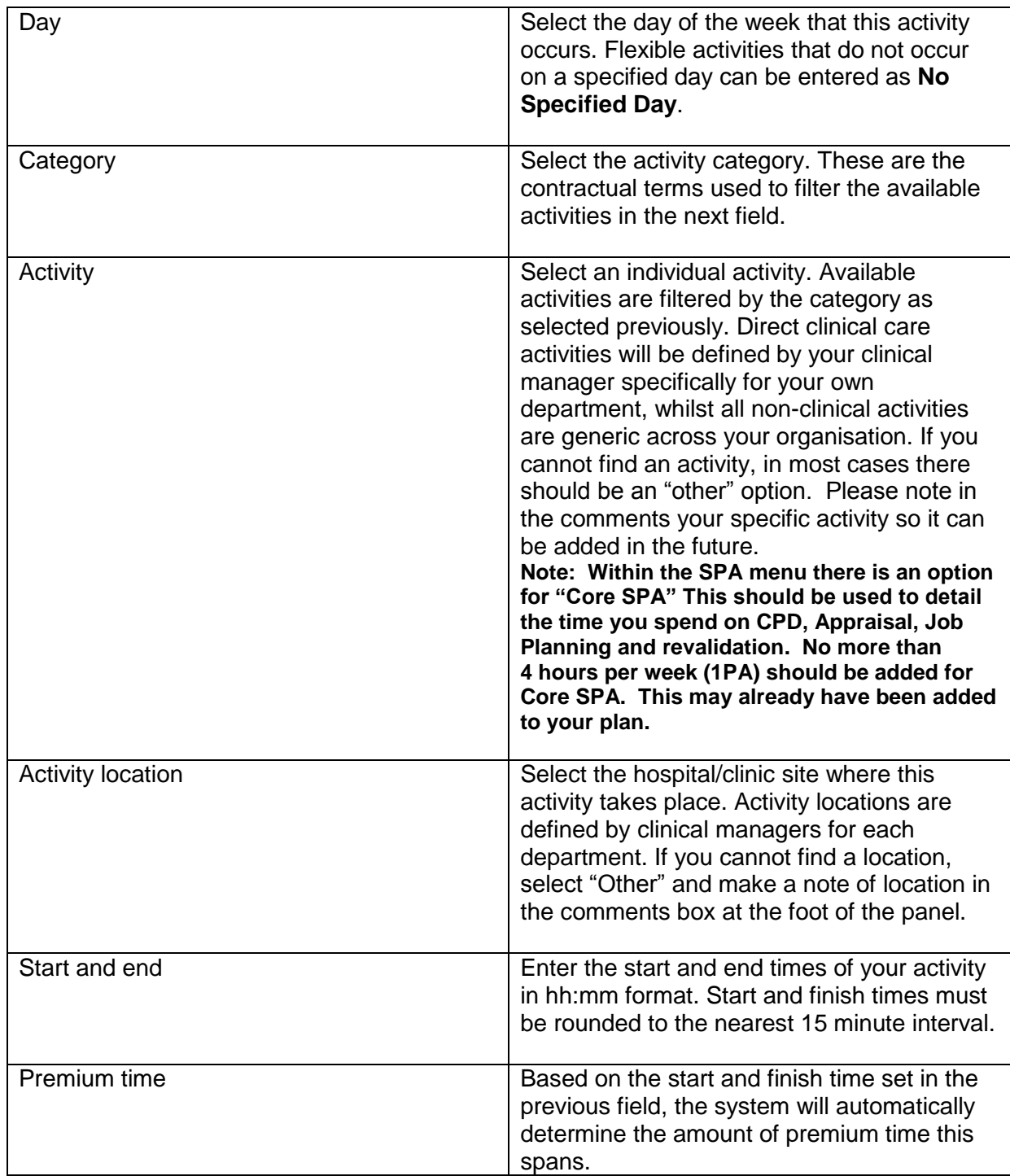

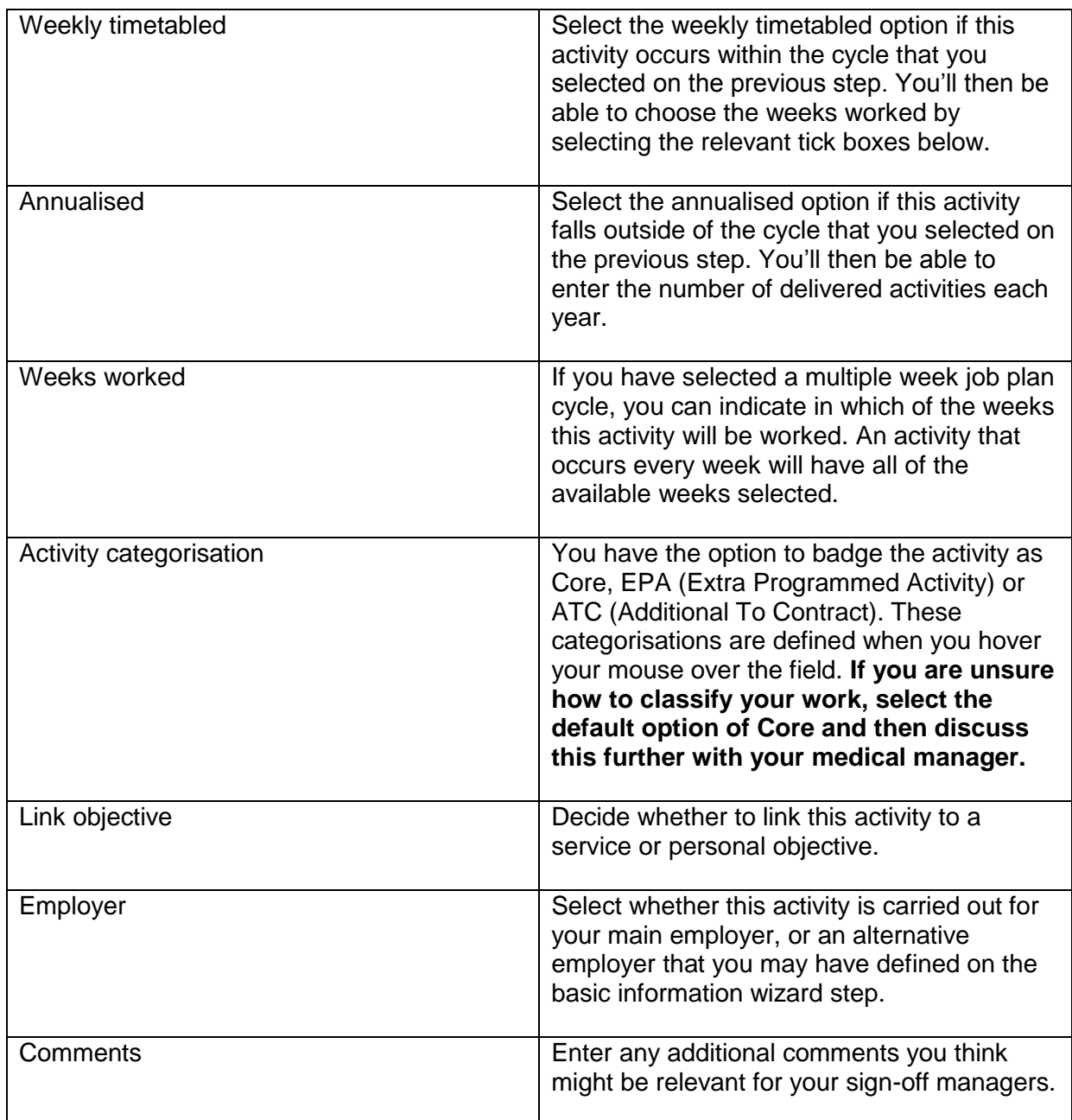

#### **Restrictions on saving an activity**

The following restrictions may arise when you try to enter a new activity:

I. The add button will be disabled if any of the required fields are missing data.

II. The system will prevent overlapping activities for any given time period where they occur on a specified day. Where an activity runs concurrently or replaces another activity, this should be entered as No Specified Day in the day field.

III. The system limits the number of occurrences of an activity on any given time slot to no more than the weeks in attendance set by your manager. Your expected number of weeks in attendance is displayed in the PA breakdown box below the add activity panel. This should be set to 42 weeks.

## **Reviewing and editing routine work activities**

When activities are added they will appear in the timetable on the right of the page. Each activity displays details of the start and end times, activity name and details of the number of activities per year, hours per week and hours per year. The system will also calculate the number of PAs that the activity is worth based on the hours and number of weeks in attendance. Activities with a PA value shown in brackets mean that these do not contribute to the total PA values of the job plan (in the case where they may replace or run concurrently with other activities). Each activity will be highlighted with a colour representing the activity category.

To edit an activity select the pencil at the right of the activity. The activity details will appear in the add activity panel to the left of the screen from where you can edit any of the fields. Click the **add** button once you have finished making any changes.

To delete an activity select the **cross** at the right of the activity. **Deleted activities cannot be retrieved.** 

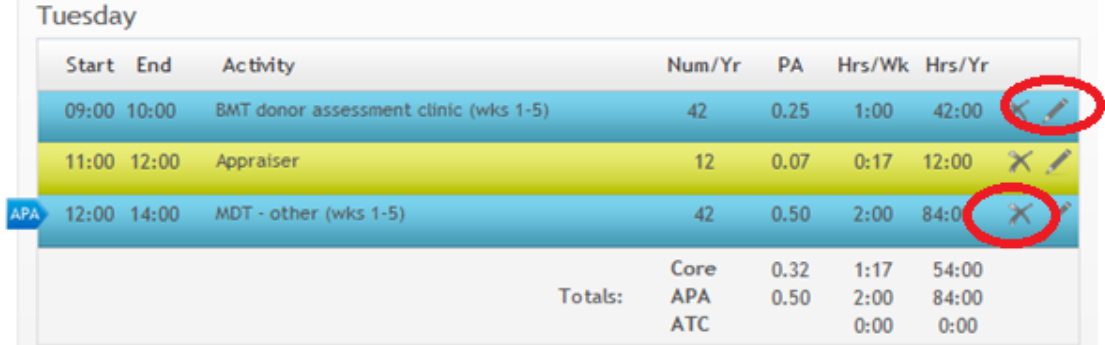

#### **Travel Time**

Time spent travelling in the course of fulfilling duties and responsibilities agreed in the Job Plan will be counted as part of the agreed PAs. All travel should be entered into the Job Plan including travel to and from base to other sites, travel between other sites and 'excess travel time'. Travel should be entered as a separate activity and NOT added to another activity as part of a session.

'Excess travel time' is the difference between the time spent travelling from home to base and home to other sites away from base.

Example 1: Home to base = 30mins, Home to Other Site = 1 hour, Difference = 30mins

Example 2: Home to base = 1 hour, Home to Other site = 30mins so no travel time due as there is no excess.

For more information on travel time entitlement please refer to the Job Planning policy.

Travel time should be entered separately and in addition to the activity it is related to using the same method noted above from entering a new activity. The location of the travel time should be set to the site you are travelling to and please also remember to add the locations you are travelling from and to in the comments box.

To calculate the excess travel time:

- o Enter Home Postcode into Google along with Base name or Postcode to confirm the travel time to base, e.g. G61 1XX to G51 4TF
- o Enter Home Postcode into Google along with Other Site name or Postcode to confirm the travel time to the other site, e.g. G61 1XX to G42 9LF
- $\circ$  If Home to Other site Travel time is greater, then deduct the Home to Base travel time to confirm the excess travel time.

#### **PA breakdown**

The PA breakdown box underneath the add activity panel will show the total number of PAs recorded so far (including any on-call work), as well as the equivalent hours. The box will also detail the number of weeks in attendance that has been set for you by your manager, as well as the hour's equivalent for a premium time PA.

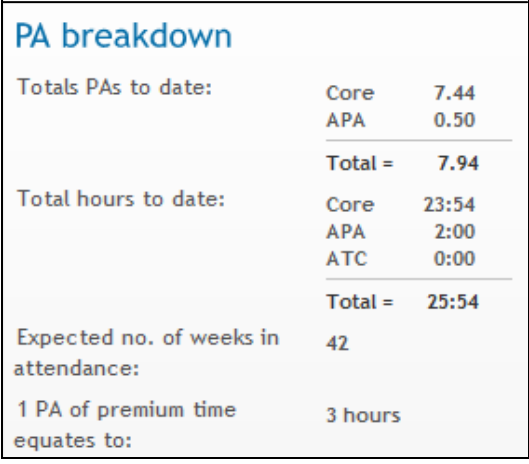

# **SCREEN 6 – RESOURCES**

The **resources** step allows you space to define any requirements you may have in order to deliver your job plan commitments under the themes of **staff, equipment, clinical space**  and **other**.

#### **SCREEN 7 – SUMMARY**

The **summary** step provides a breakdown of all the activities which have been added to the job plan split by category as well as Core, EPA or ATC classification.

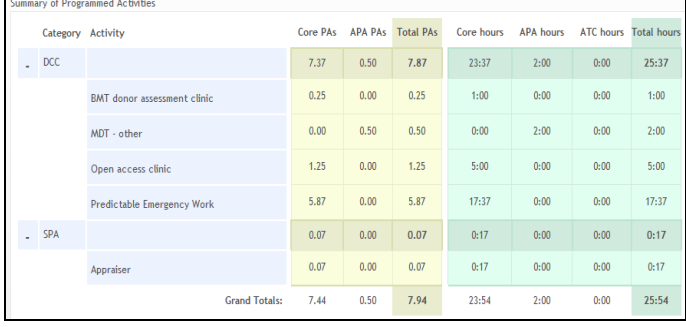

## **SCREEN 8 - FINISH**

The **finish** step of the job plan allows you to enter any additional comments about your job plan that your managers may find useful.

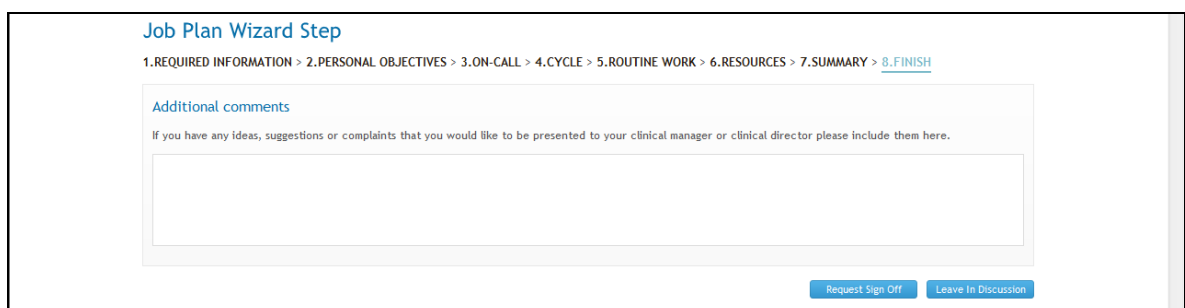

#### **Request Sign-off**

The finish step also includes buttons relating to the sign-off status of your job plan. For job plans in the discussion stage (which are visible to both you and your Medical Manager) the options of **request sign off** or **leave in discussion** will be displayed.

Clicking **request sign off** will alert your manager to the fact that you now deem your job plan to be complete, and gives them the opportunity to agree with this or not. By selecting **leave in discussion** you will be leaving your job plan in its current state so that either you or your Medical Manager can make further changes.

#### **Accept Sign-off**

If your Medical Manager has requested that you agree the Job Plan that has been added for you, access your Job Plan via the "My Job Plan" tab, scroll down to the bottom and click on the **View Job Plan** button. Work through the screens (as per information above) and if you are happy with the content, click **Finish** on Screen 8 and once back in the "My Job Plan" tab, click **Agree with Job Plan**.

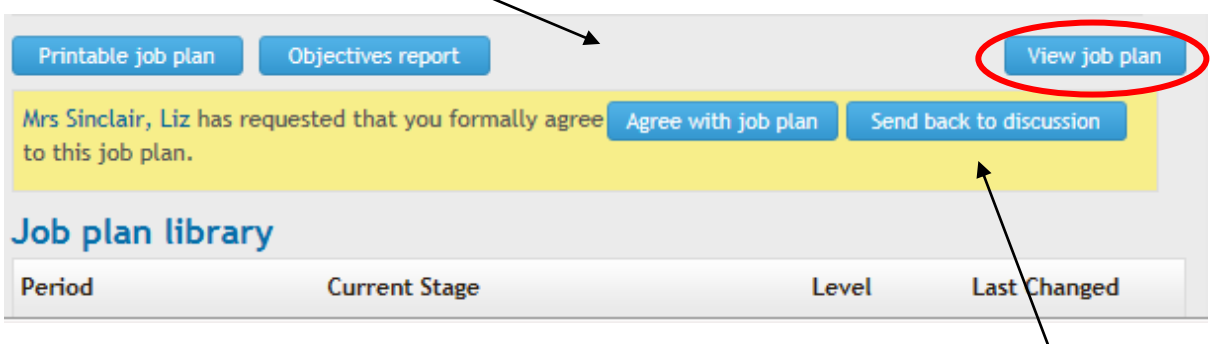

If you require to make changes to the Job Plan that has been entered click **Send back to discussion**, make the necessary changes and at Screen 8 **request Sign-off** to your Medical Manager.

If you require any assistance entering your Job Plan please do not hesitate to contact the E-Job Plan Project Team by emailing: [Ejobplan.admin@ggc.scot.nhs.uk](mailto:Ejobplan.admin@ggc.scot.nhs.uk)